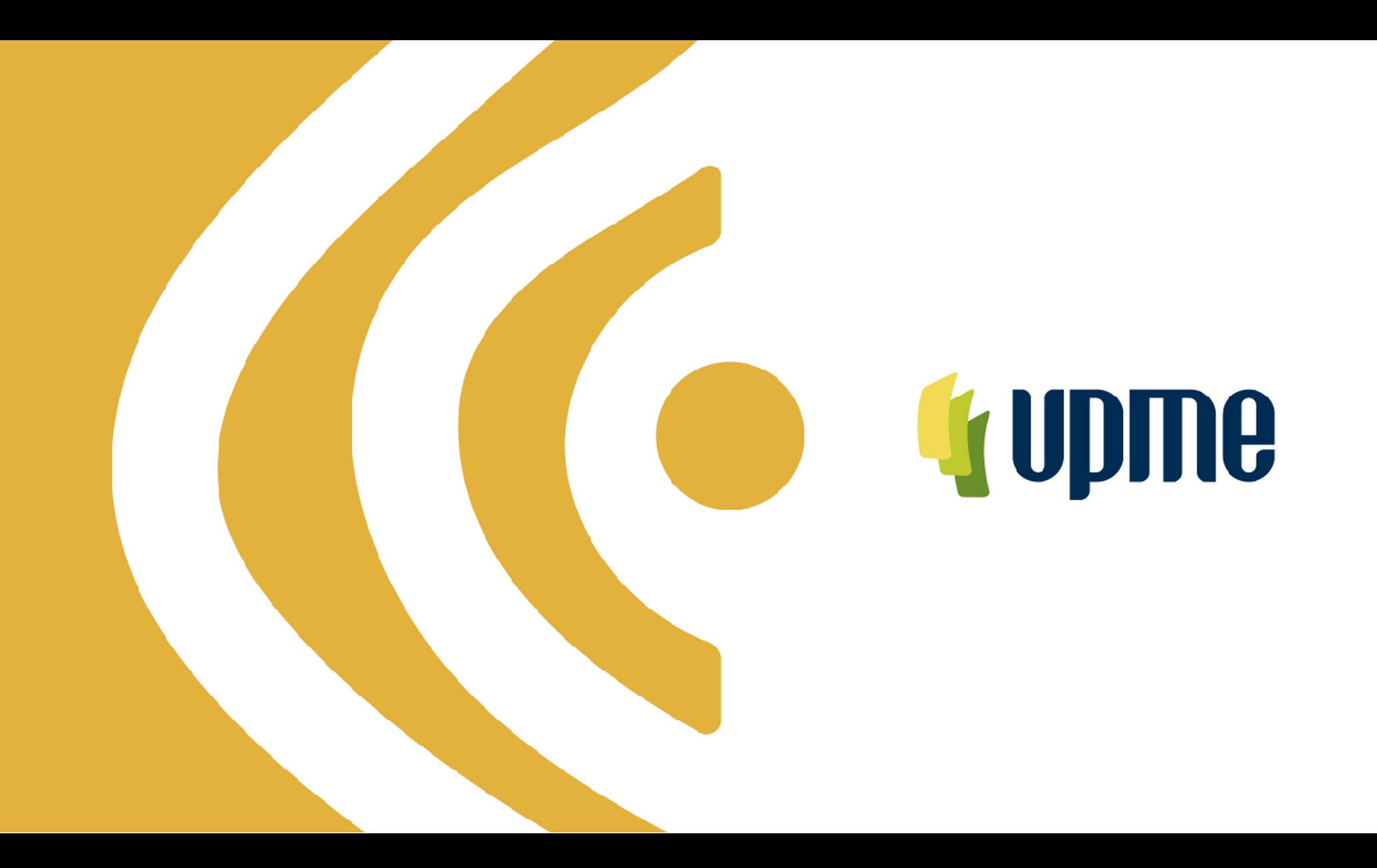

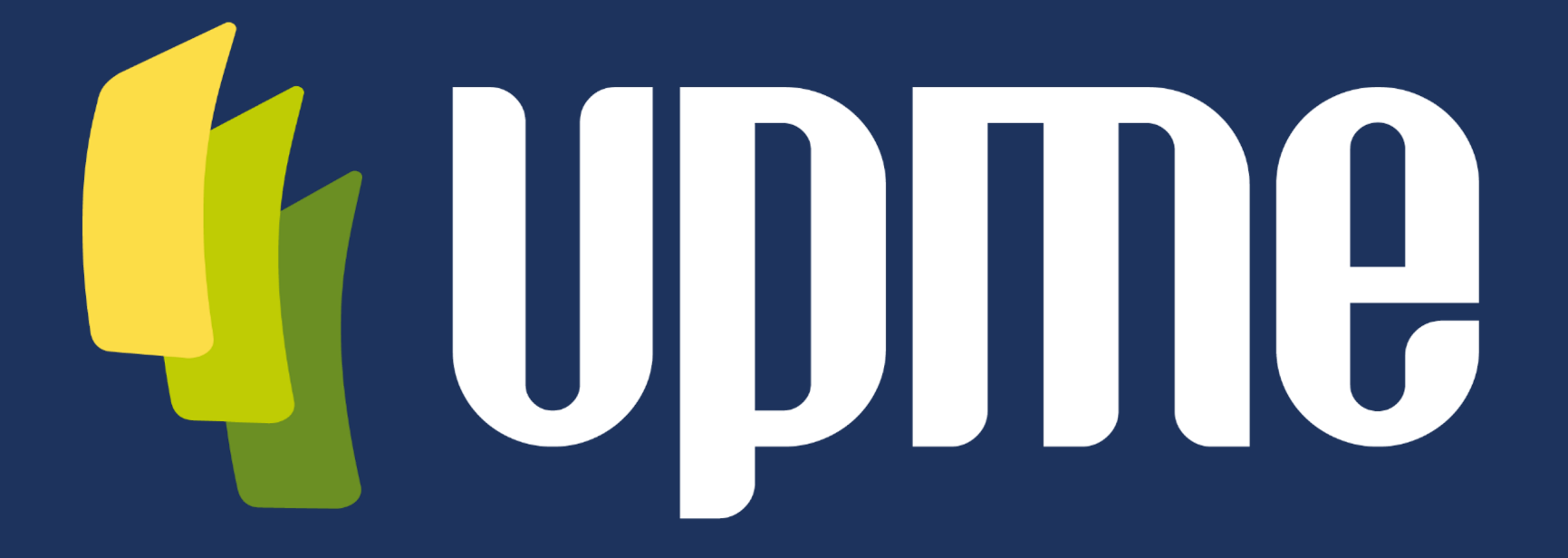

#### **Unidad de Planeación Minero Energética**

### **Convocatoria UPME 04-2023**

### **Segundo Circuito Sahagún 500 kV**

Selección de un inversionista y un interventor para el diseño, adquisición de los suministros, construcción, operación y mantenimiento del **segundo circuito en la subestación Sahagún 500 kV**

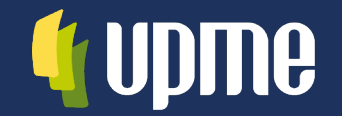

**INSTRUCTIVO DE USUARIO PARA EL CARGUE DE LA OFERTA TÉCNICA Y ECONÓMICA MEDIANTE LA PLATAFORMA TECNOLÓGICA** 

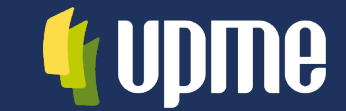

- Solicitud de Registro  $\bullet$
- Ingreso al aplicativo  $\bullet$
- Registro de Información  $\bullet$ de identificación.
	- Oferente singular
	- Oferente Plural (Consorcio)
- Registro de Oferta  $\bullet$ Técnica y Económica.
	- **Subsanaciones**
	- **Comunicaciones**

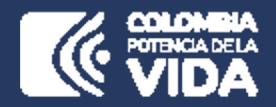

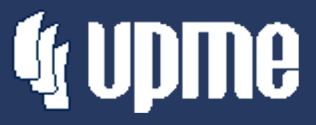

# **Solicitud de Registro**

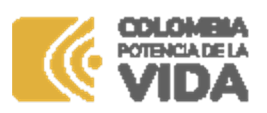

### **Solicitud de Registro**

Los interesados en participar en la Convocatoria Pública UP **INVERSIONISTA Y UN INTERVENTOR PARA EL DISEÑO, ADQUISTROS,**  $CONSTRUCCIÓN, OPERACIÓN, Y MANTENIMIENTO DEL$ **SUBESTACIÓN SAHAGÚN 500 kV, deben solicitar acceso la plataforma tecnológica** siguiente información a los correos <u>c</u>o convocatoriastransmisiont@upme.gov.co:

Razón Social NIT (con digito de verificación) Tipo de Representante (Representante Legal / Apoderado) Nombre del Representante Correo Electrónico

Al correo registrado llegará un Usuario y Contraseña. A las 20:00 d Oferta, de forma automática se enviará link de acceso a la Plataforma

**Nota 1: El correo registrado será el único contacto entre la UPME y el Oferente Nota 2: En caso de no tener NIT indicar 000000000**

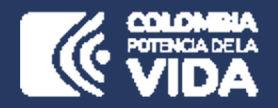

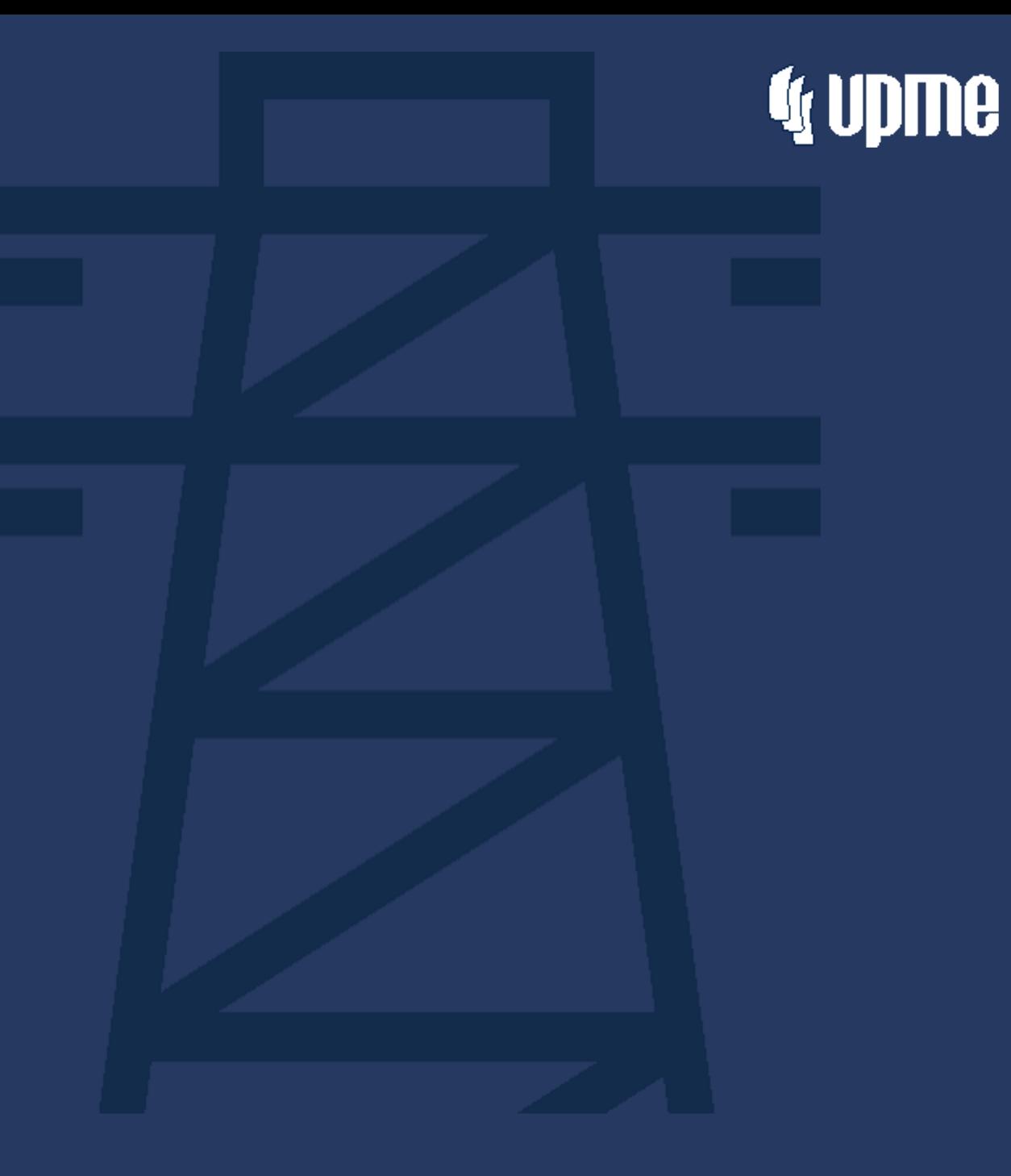

# **Ingreso al Aplicativo**

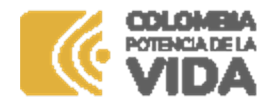

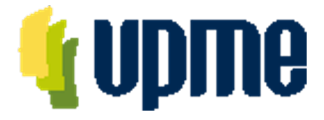

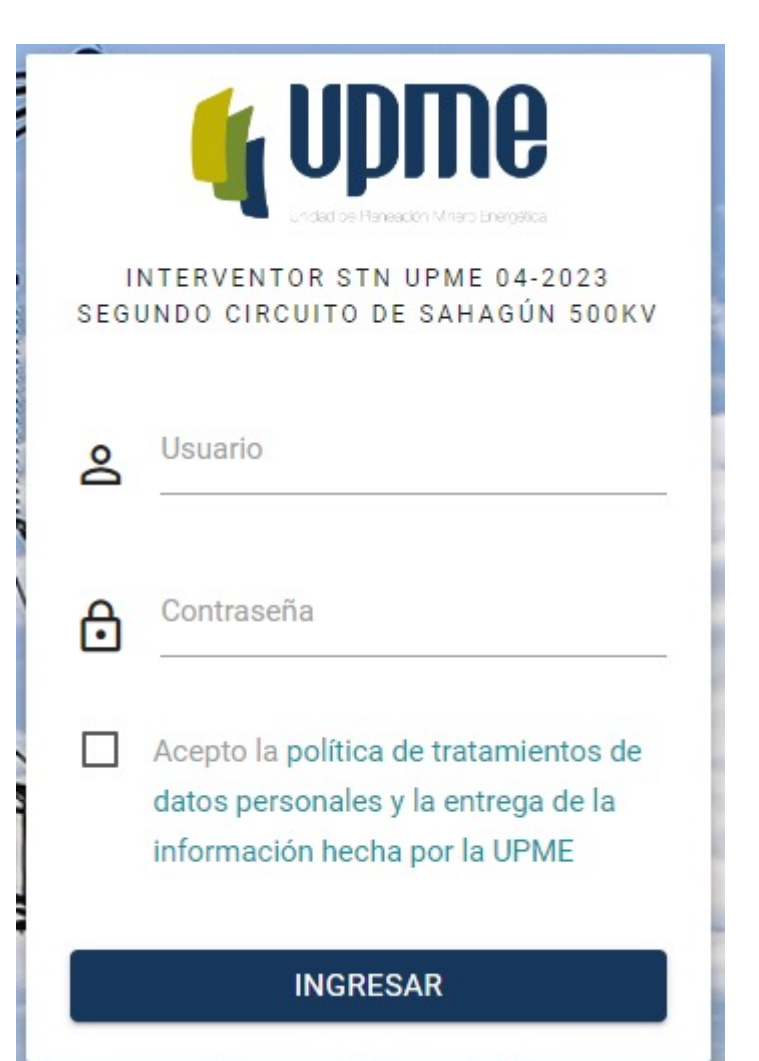

### **Ingreso al Aplicativo**

Para acceder a la Plataforma Tecnológica, al correo registrado llegará la ruta de acceso.

Pantalla de Inicio:

- 1. Se deben ingresar Usuario y Contraseña (enviados al correo registrado).
- 2. Aceptar la política de tratamiento de datos personales
- 3. Hacer clic en **"INGRESAR"**

**Nota:** Al ingresar por primera vez al aplicativo, se solicitará cambiar la contraseña.

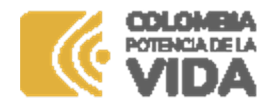

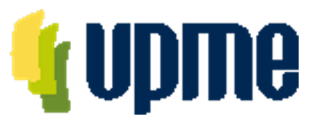

### **Cambio contraseña**

La pantalla de cambio de contraseña aparecerá en el primer ingreso y también estará habilitada en el menú de opciones

Por favor, ingrese su contraseña antigua, por seguridad, y después introduzca la nueva contraseña dos veces para verificar que la ha escrito correctamente.

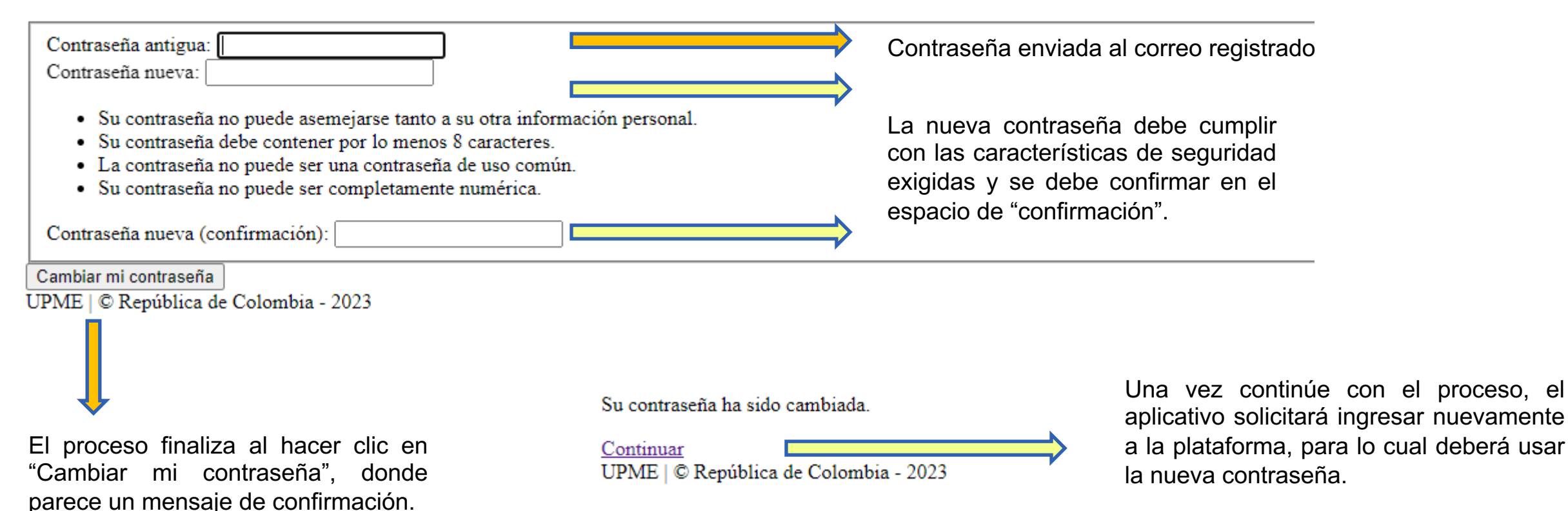

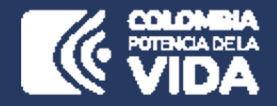

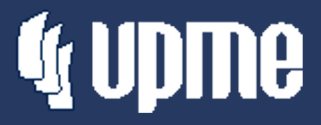

# **Registro de Información de Identificación**

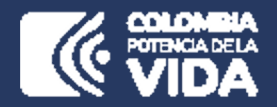

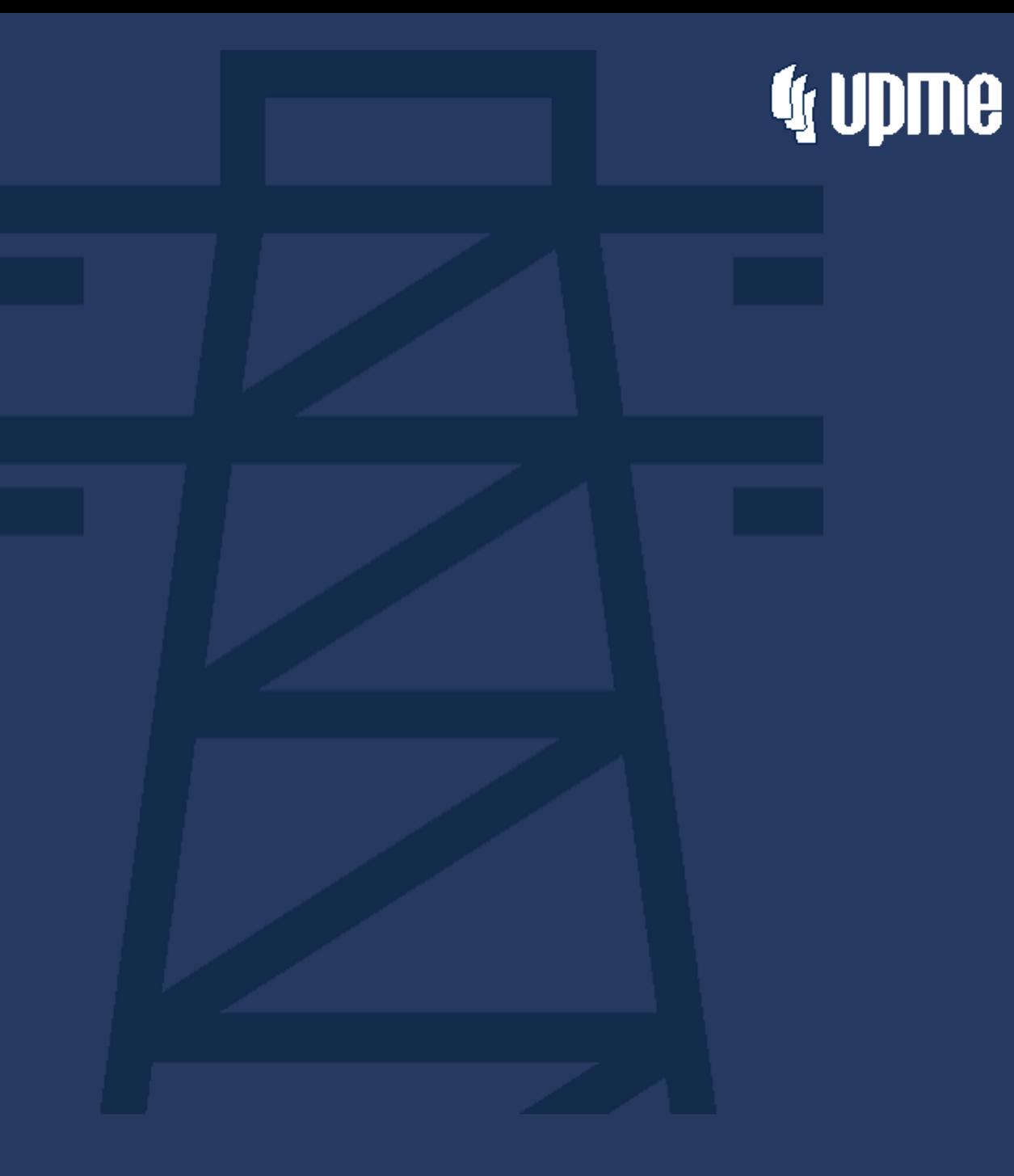

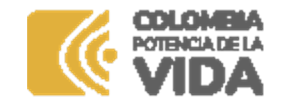

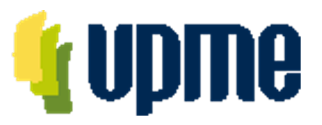

#### **Detalle del Oferente**

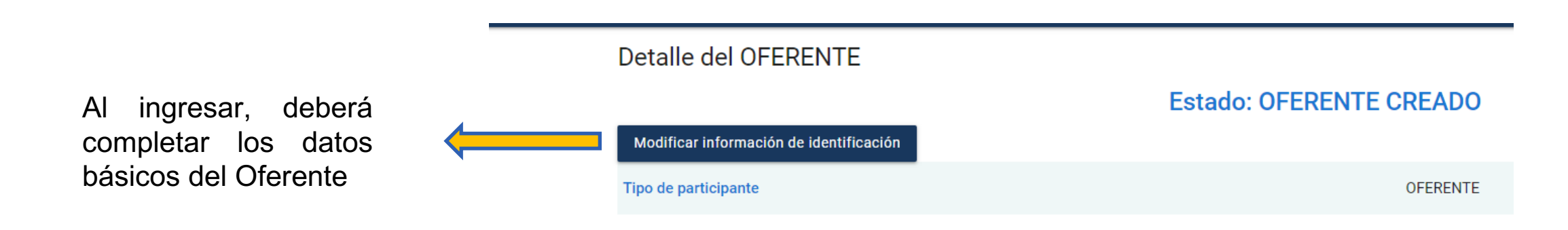

**Nota:** Algunos campos que ya se encuentran diligenciados fueron registrados por la UPME. En caso de requerir modificación deberá solicitar el cambio a través de carta debidamente firmada y radicada mediante correos: correspondencia@upme.gov.co, y convocatoriastransmisiont@upme.gov.co

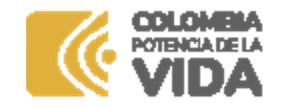

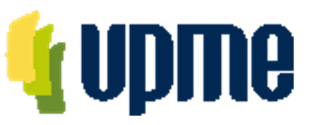

### **Registro Datos de Información de Identificación**

Al ingresar, deberá completar la información de identificación del Oferente

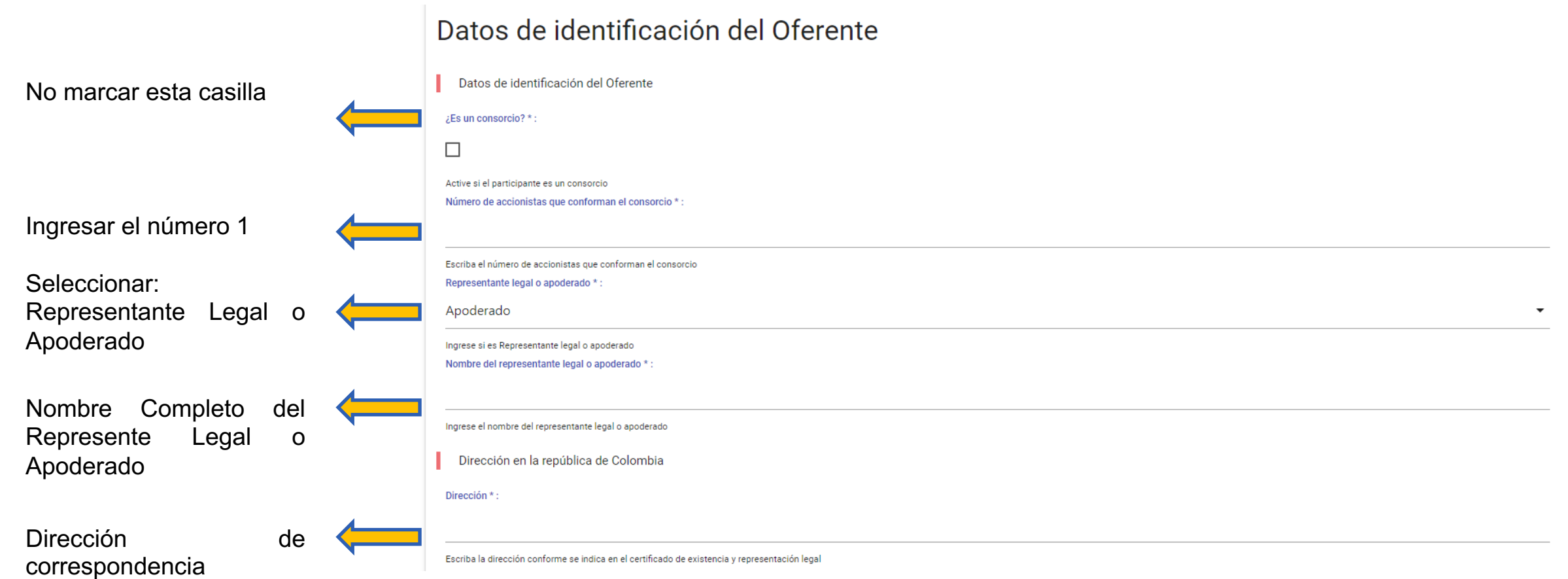

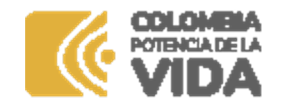

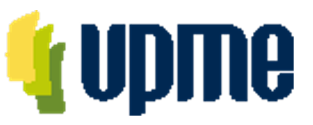

### **Registro Datos de Información de Identificación**

Al ingresar, deberá completar la información de identificación del Oferente

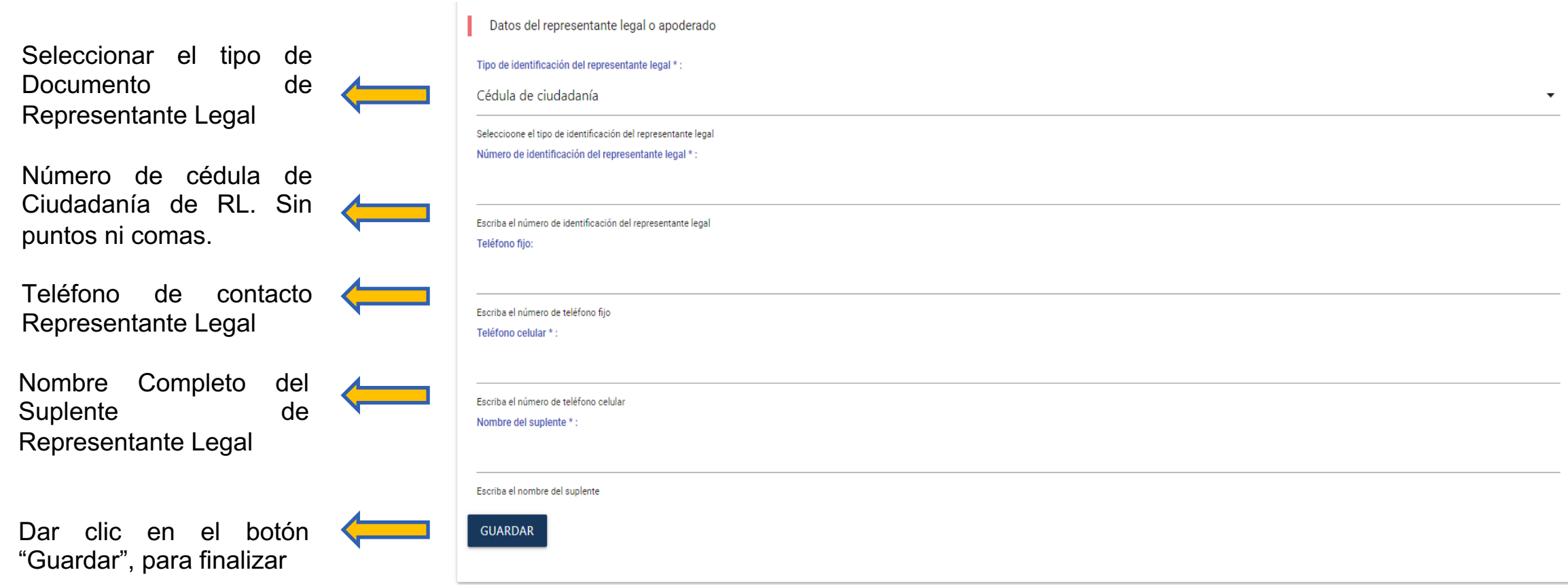

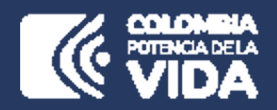

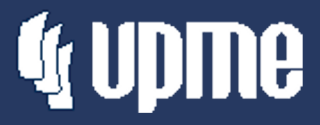

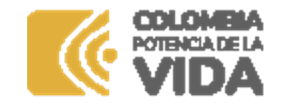

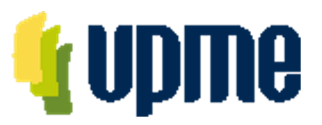

#### **Detalle del Oferente**

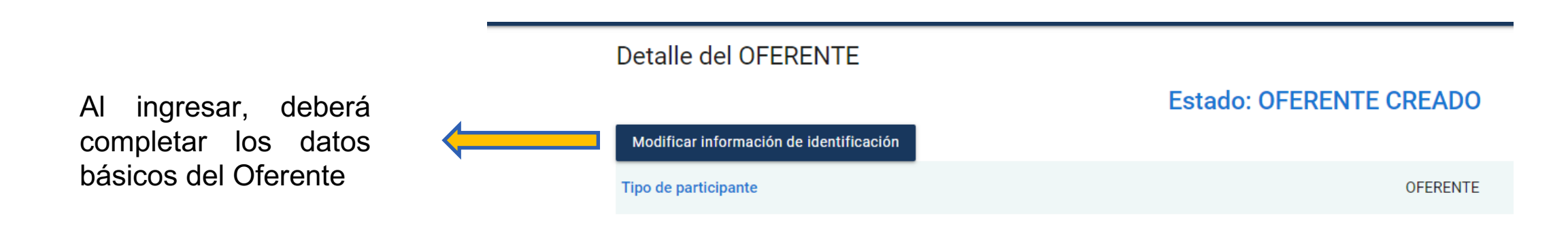

**Nota:** Algunos campos que ya se encuentran diligenciados fueron registrados por la UPME. En caso de requerir modificación deberá solicitar el cambio a través de carta debidamente firmada y radicada mediante correos: correspondencia@upme.gov.co, y convocatoriastransmisiont@upme.gov.co

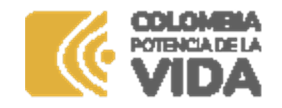

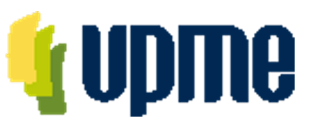

### **Registro Datos de Información de Identificación**

Al ingresar, deberá completar la información de identificación del Oferente

Datos de identificación del Oferente

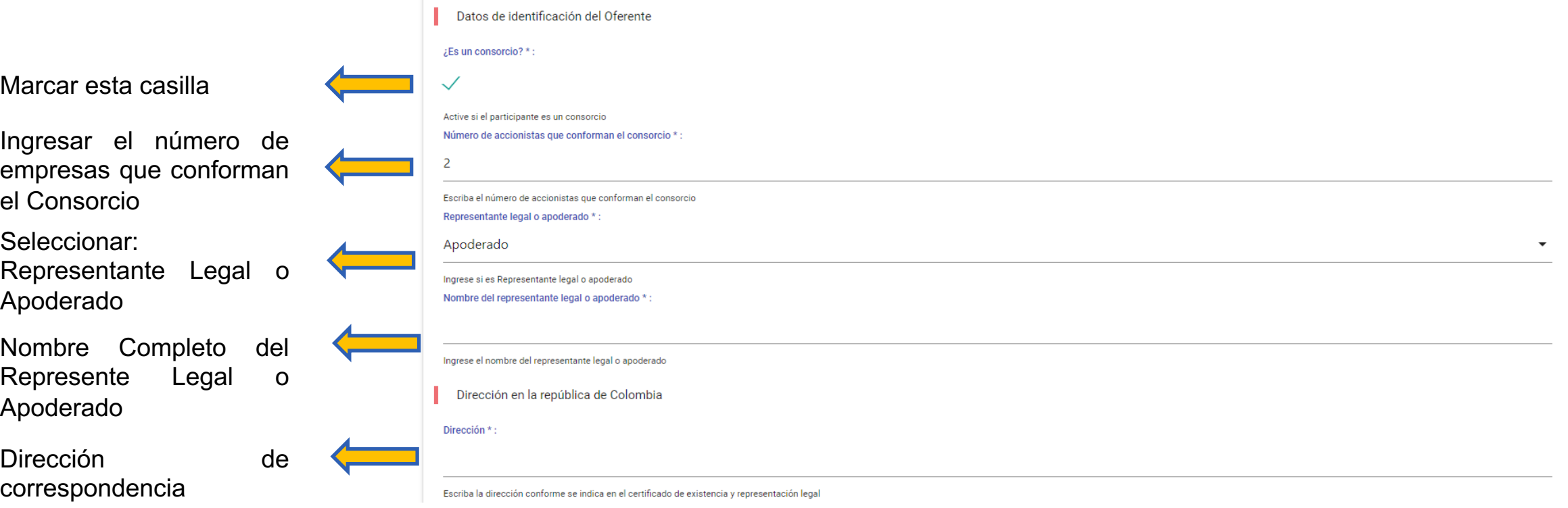

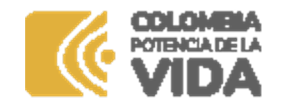

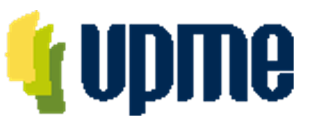

### **Registro Datos de Información de Identificación**

Al ingresar, deberá completar la información de identificación del Oferente

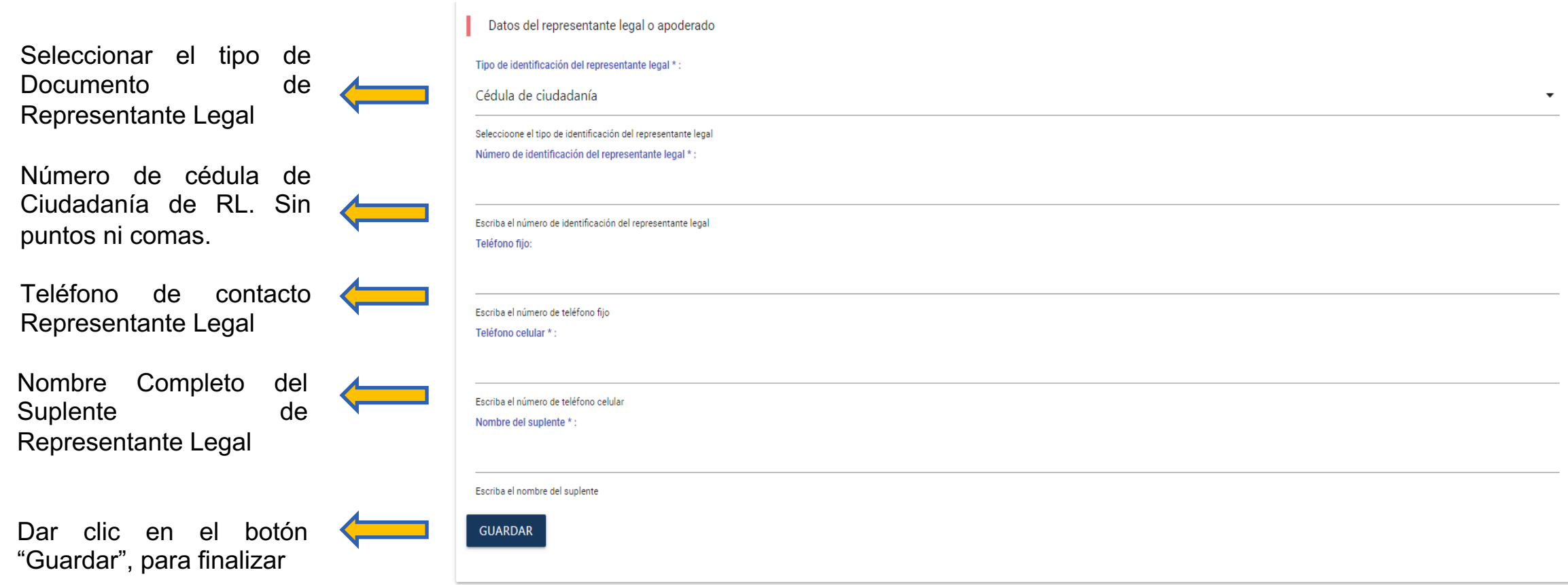

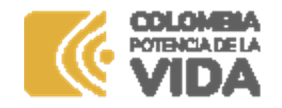

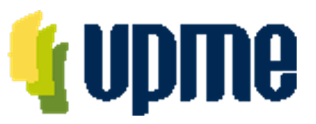

#### **Registro De Consorciados**

En la pantalla principal deberá ingresar la información de cada Consorciado

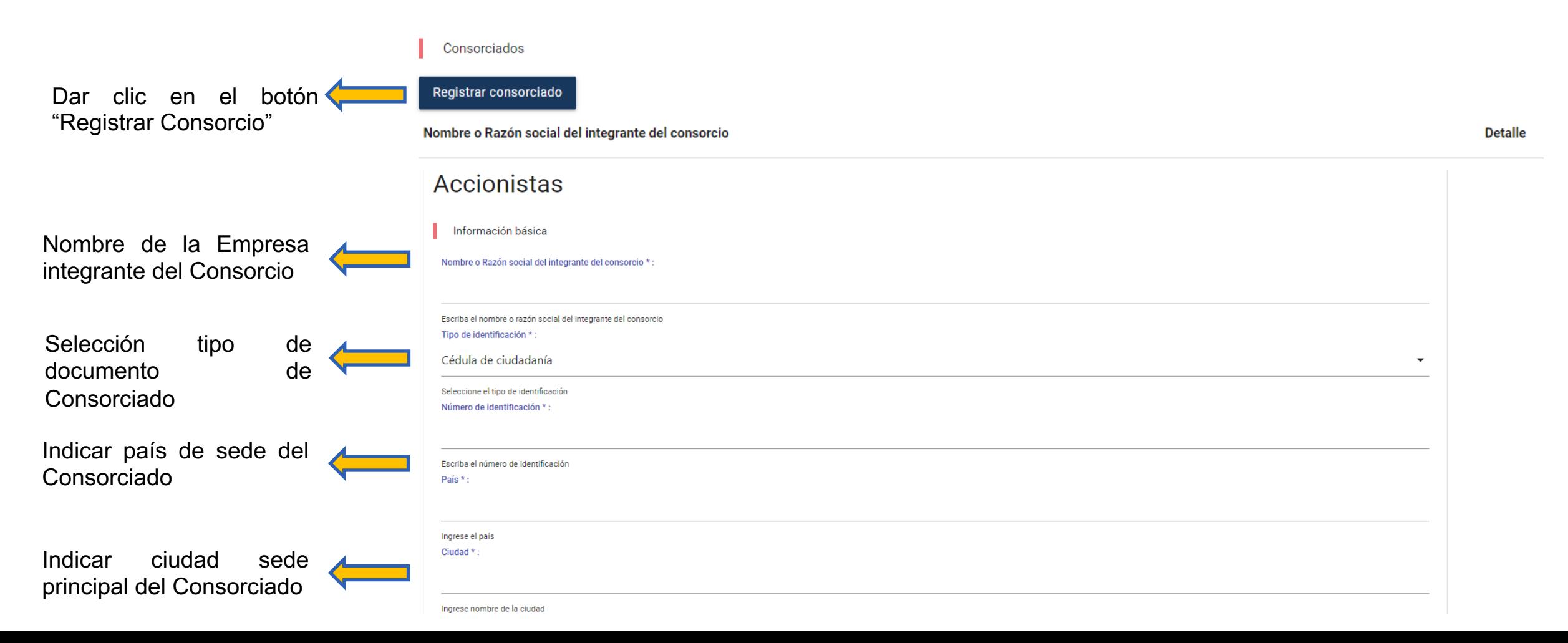

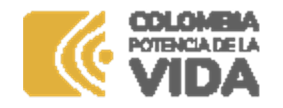

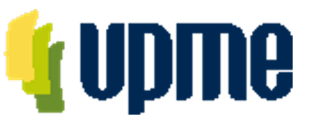

### **Registro De Consorciados**

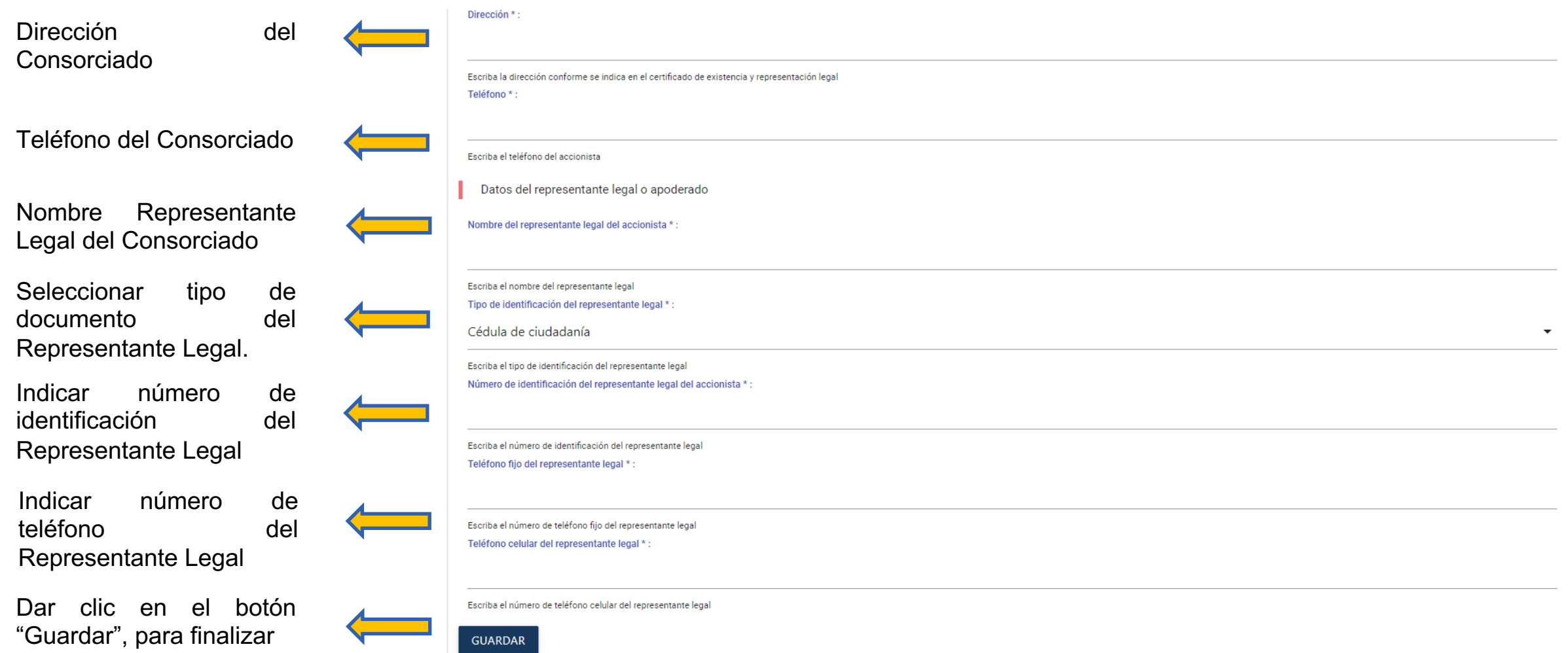

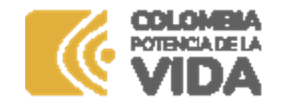

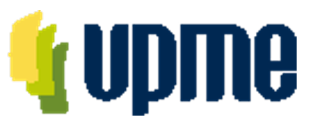

### **Registro De Consorciados**

Deberá registrar la información de identificación para cada uno de los Consorciados

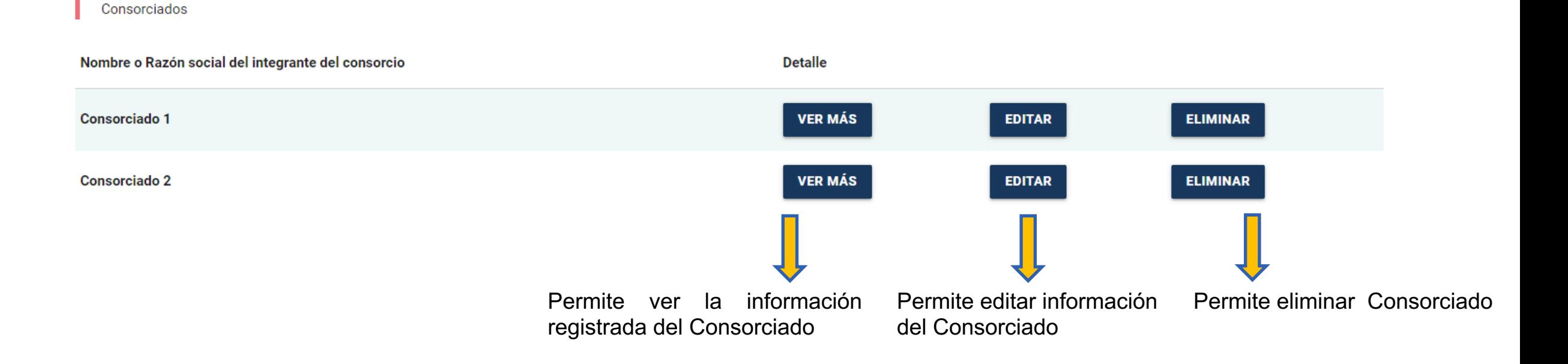

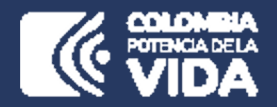

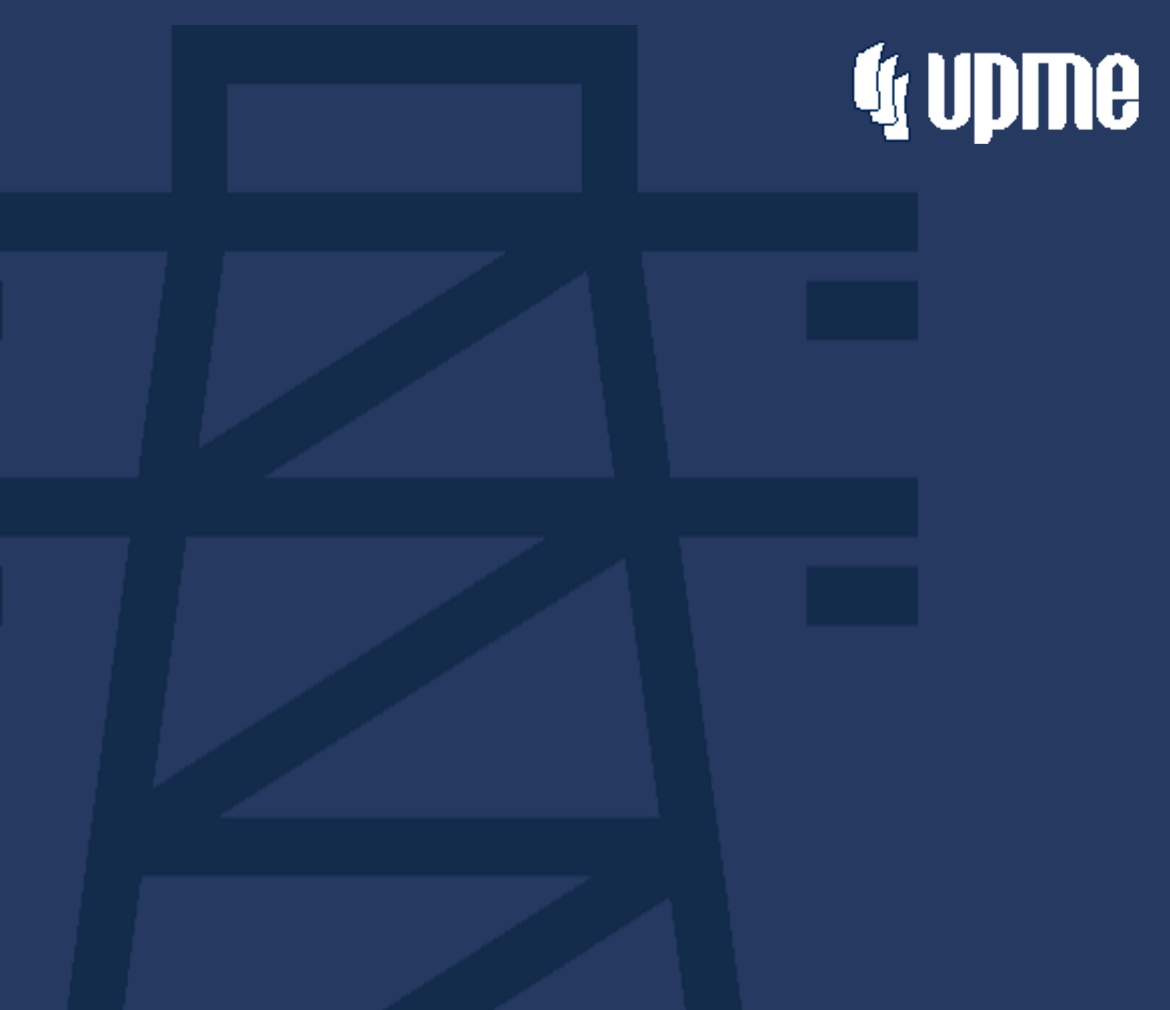

### **Registro de Oferta Técnica y Económica**

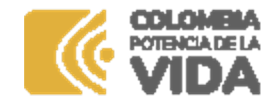

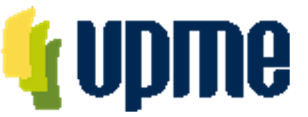

### **Registro de Oferta Técnica y Económica**

En la página principal aparecerá un resumen de la información ingresada y se habilitará el campo **"Ver Requisitos"** para para ingresar los documentos de la Oferta Técnica y de la Oferta Económica.

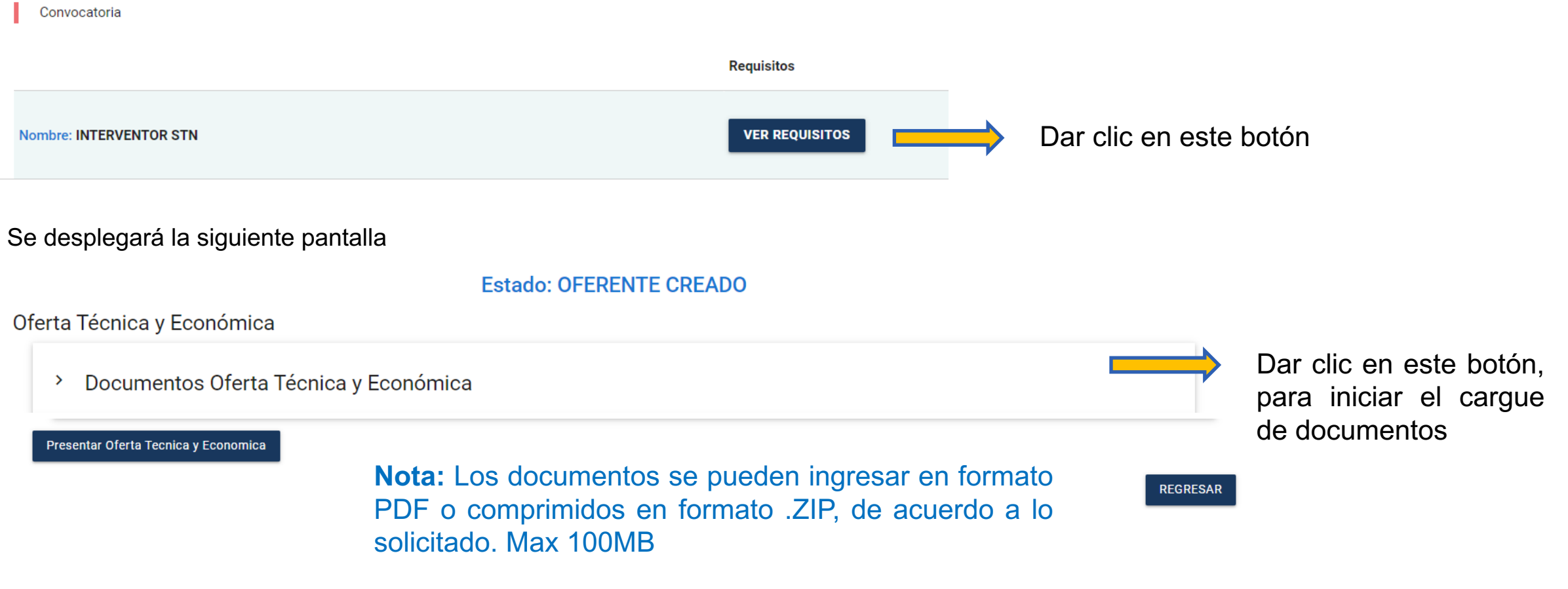

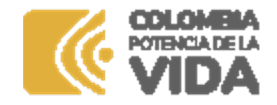

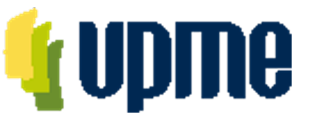

### **Registro de Oferta Técnica y Económica**

Para cada uno de los documentos, se debe cargar un archivo .pdf.

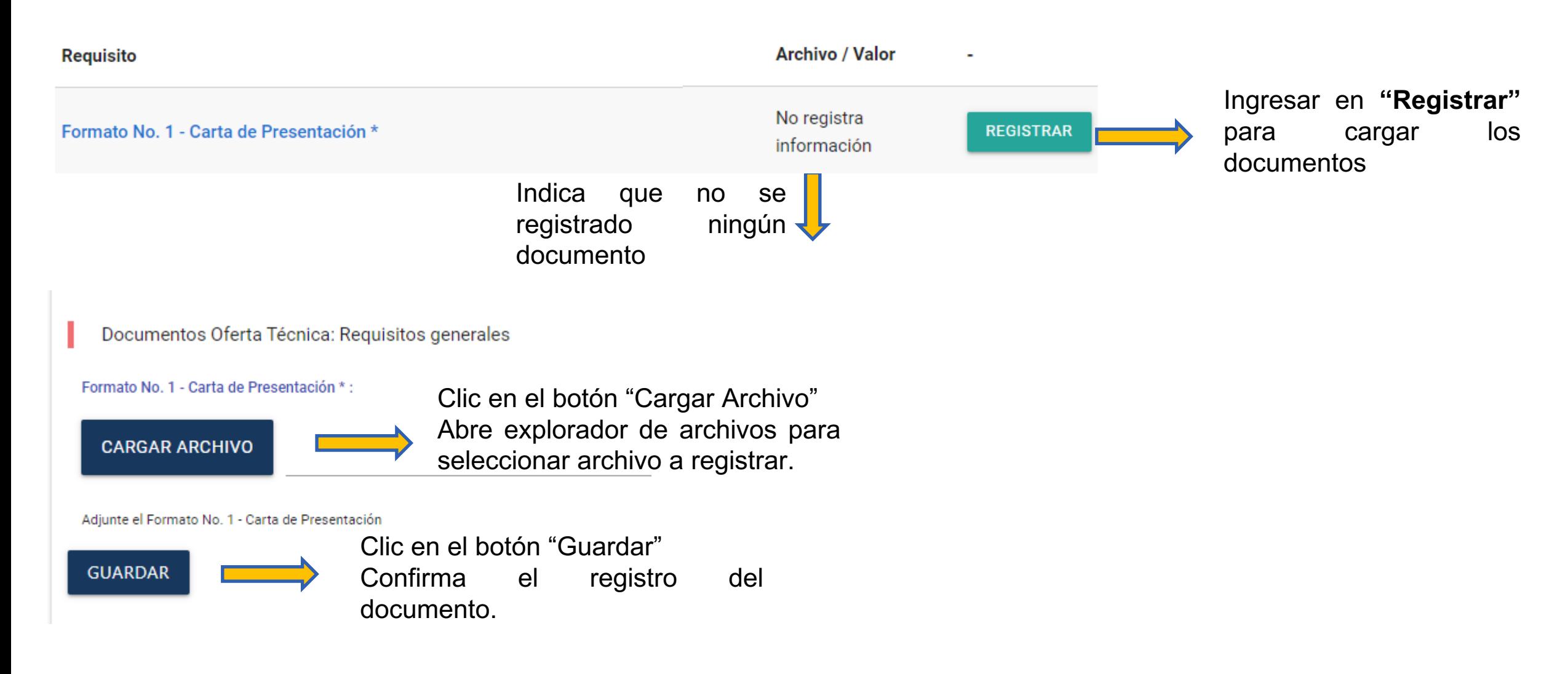

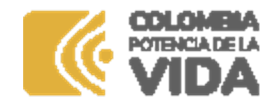

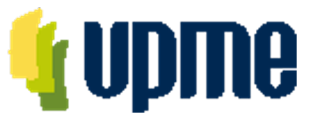

### **Registro de Oferta Técnica**

Al ingresar, deberá adjuntar la documentación solicitada en cada uno de los campos, de acuerdo con el numeral 9 del Anexo 3 de los DSI y las respectivas Adendas de la Convocatoria Pública

Documentos Oferta Técnica: Requisitos generales

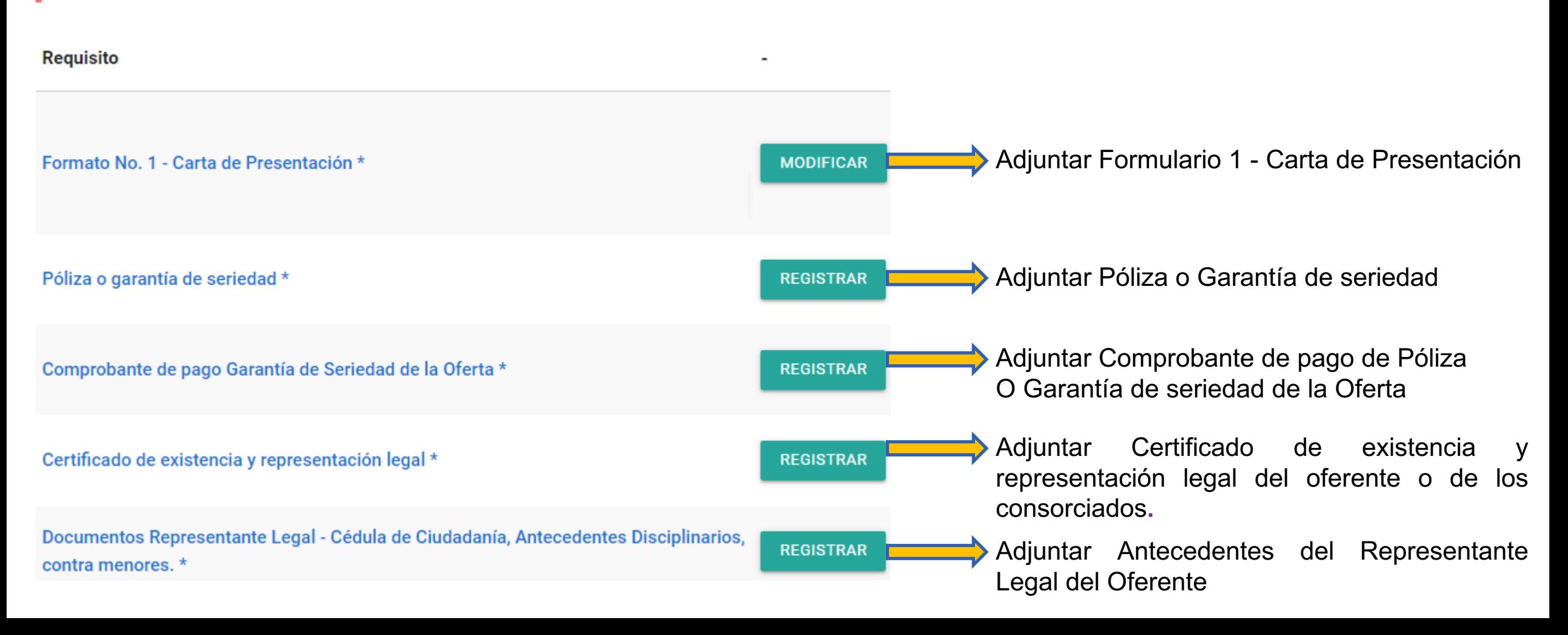

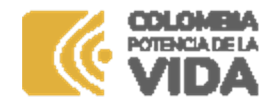

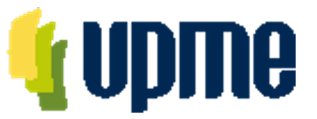

### **Registro de Oferta Técnica**

Al ingresar, deberá adjuntar la documentación solicitada en cada uno de los campos, de acuerdo con el numeral 9 del Anexo 3 de los DSI y las respectivas Adendas de la Convocatoria Pública

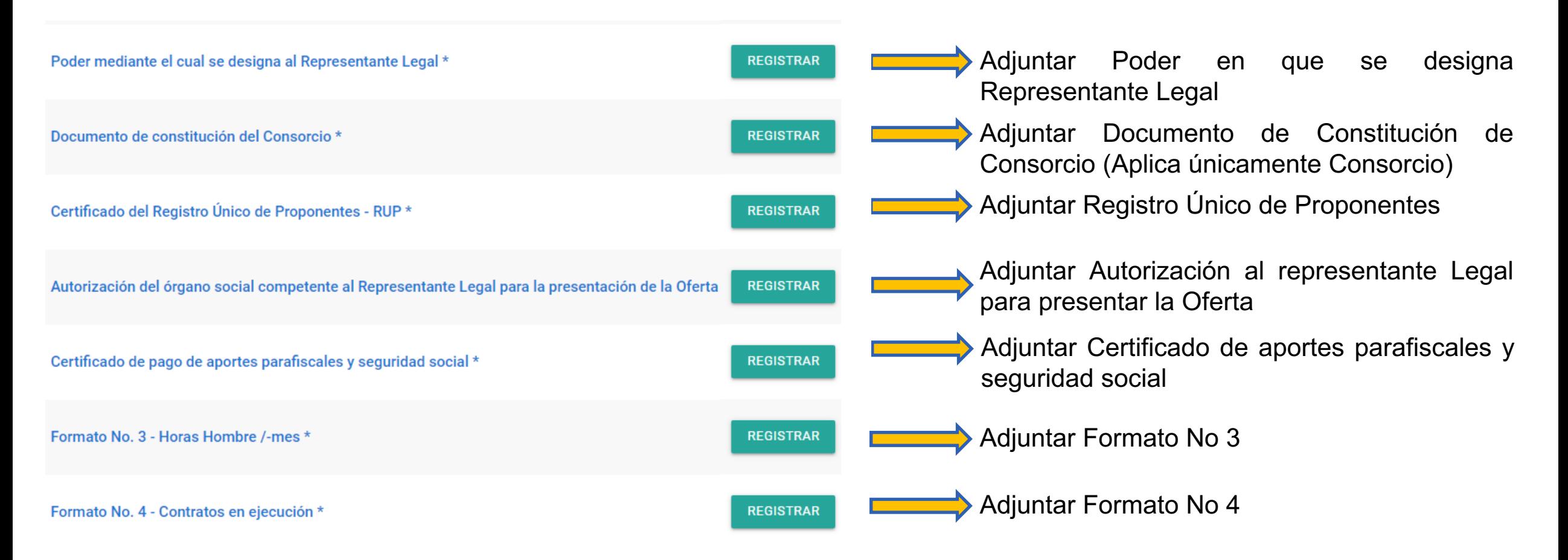

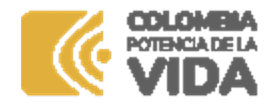

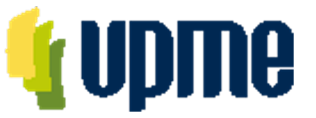

### **Registro de Oferta Técnica**

Al ingresar, deberá adjuntar la documentación solicitada en cada uno de los campos, de acuerdo con el numeral 9 del Anexo 3 de los DSI y las respectivas Adendas de la Convocatoria Pública

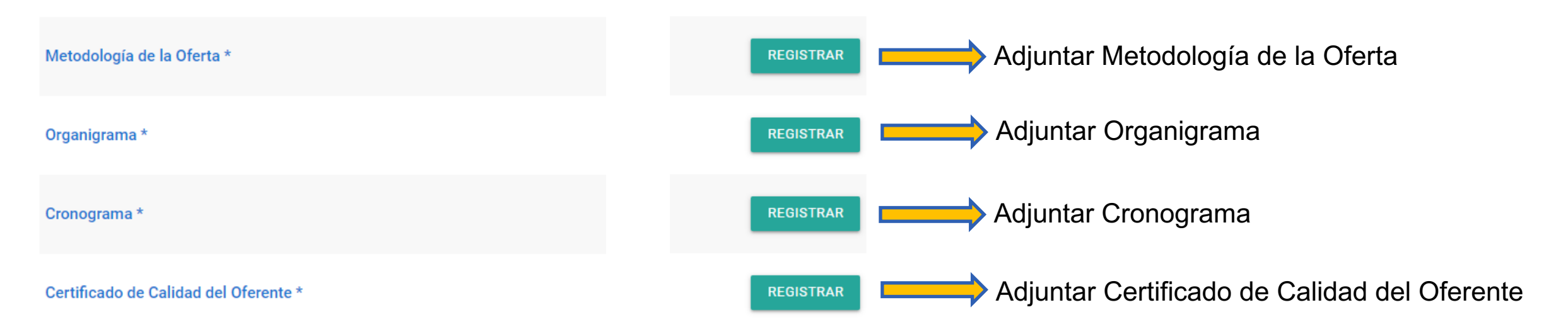

Sí requiere modificar algún documento registrado se deberá hacer clic en el botón "Modificar"

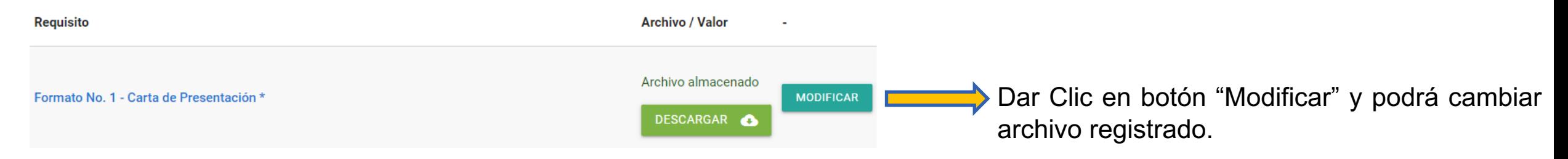

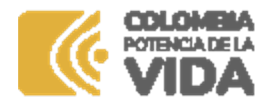

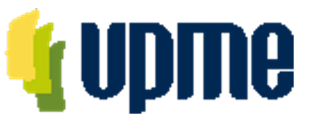

### **Registro de Oferta Económica**

Al ingresar, deberá adjuntar la documentación solicitada en cada uno de los campos, de acuerdo con el numeral 9 del Anexo 3 de los DSI y las respectivas Adendas de la Convocatoria Pública

#### Documentos Oferta Económica

#### **Requisito**

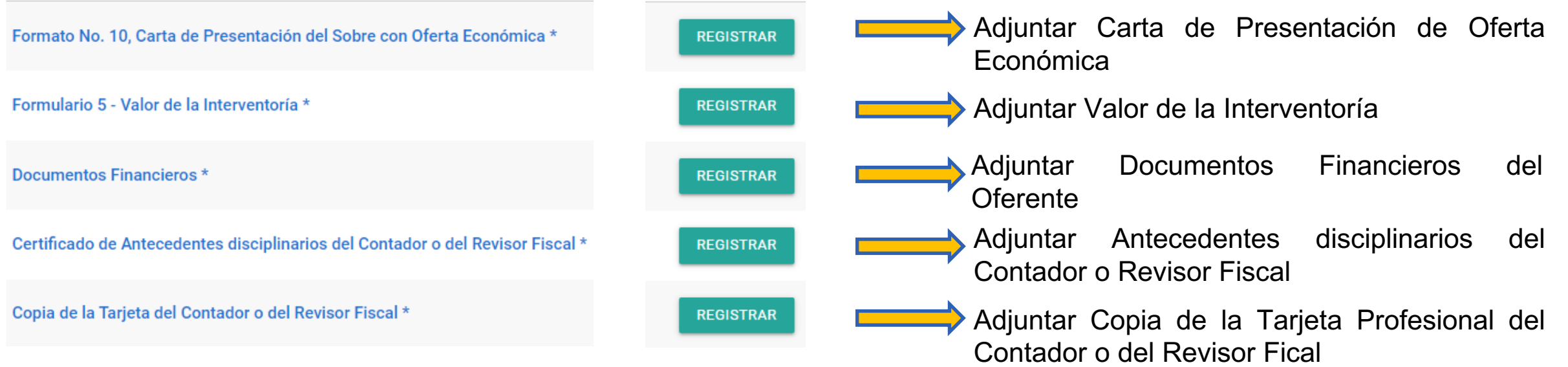

Sí requiere modificar algún documento registrado se deberá hacer clic en el botón "Modificar"

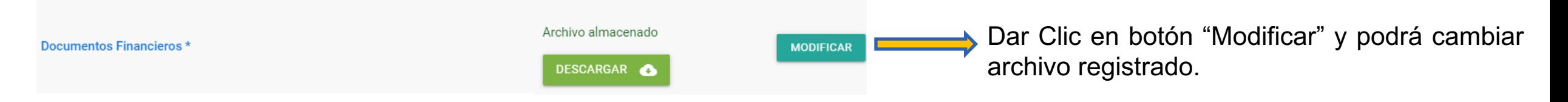

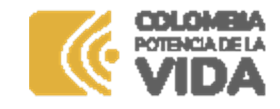

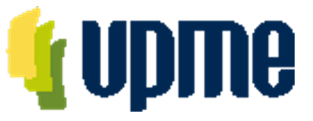

el cargue

### **Registro de Documentos Consorciados**

En la página principal aparecerá un resumen de la información ingresada y se habilitará el campo **"Ver Requisitos"** para para ingresar los documentos de la Oferta Técnica y de la Oferta Económica. Para los consorcios se deberá ingresar información de cada uno de los Consorciados

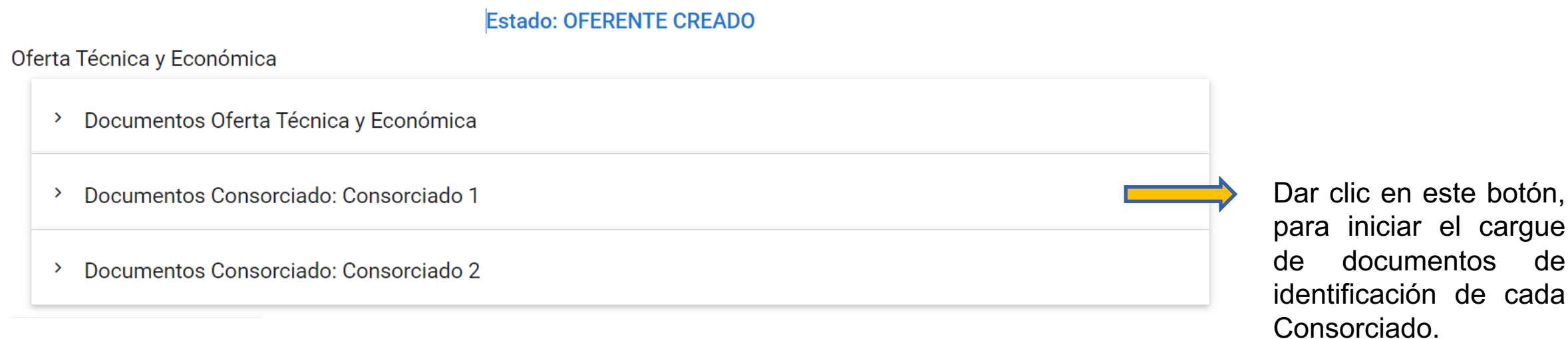

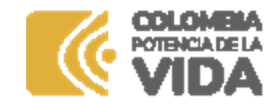

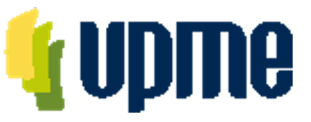

### **Registro de Documentos Consorciados**

Al ingresar, deberá adjuntar la documentación solicitada en cada uno de los campos, de acuerdo con el numeral 9 del Anexo 3 de los DSI y las respectivas Adendas de la Convocatoria Pública

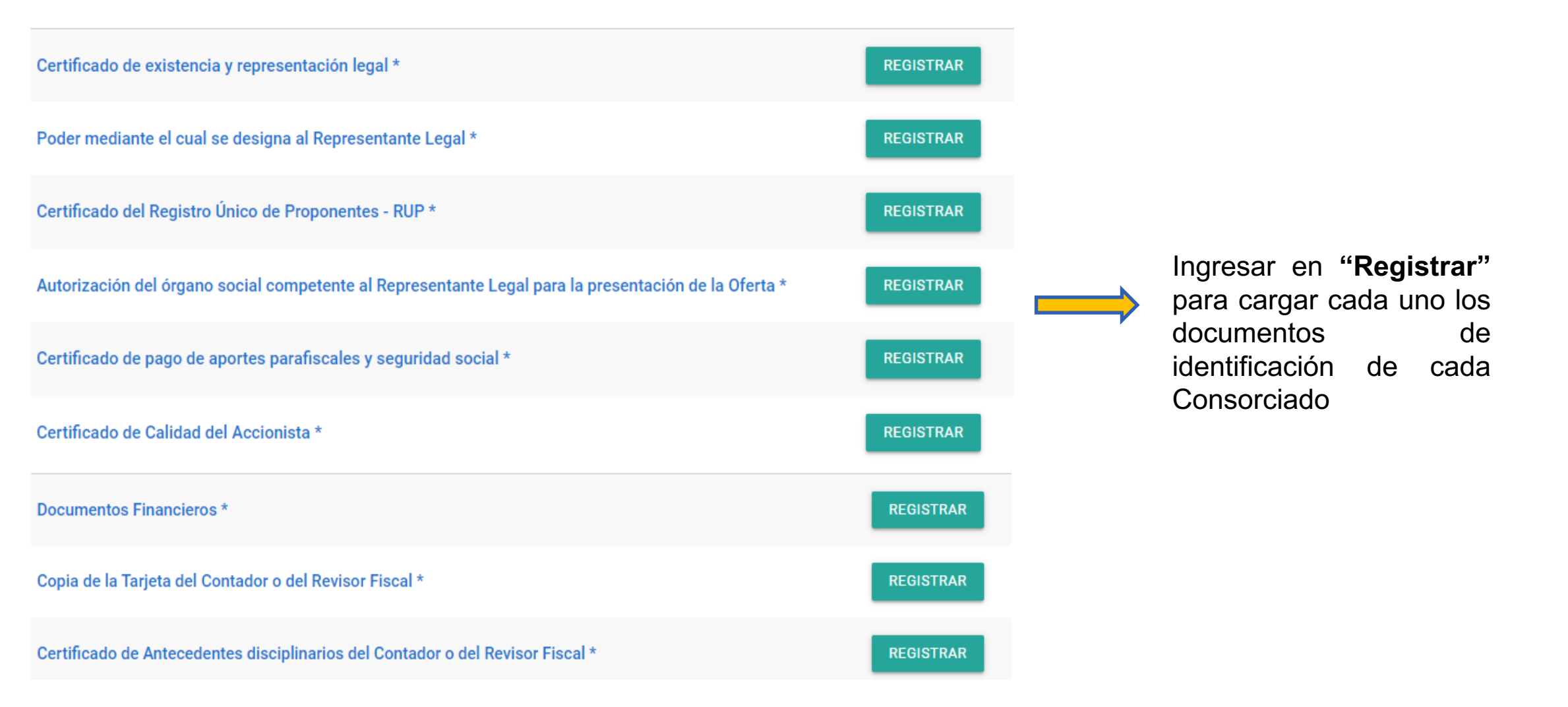

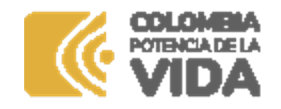

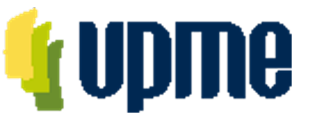

### **Confirmar Oferta Técnica y Económica**

Una vez registrada y verificada la información, **en la página principal** se deberá **"Presentar Oferta Técnica y Económica"** y posteriormente aceptar los términos para enviar a la UPME.

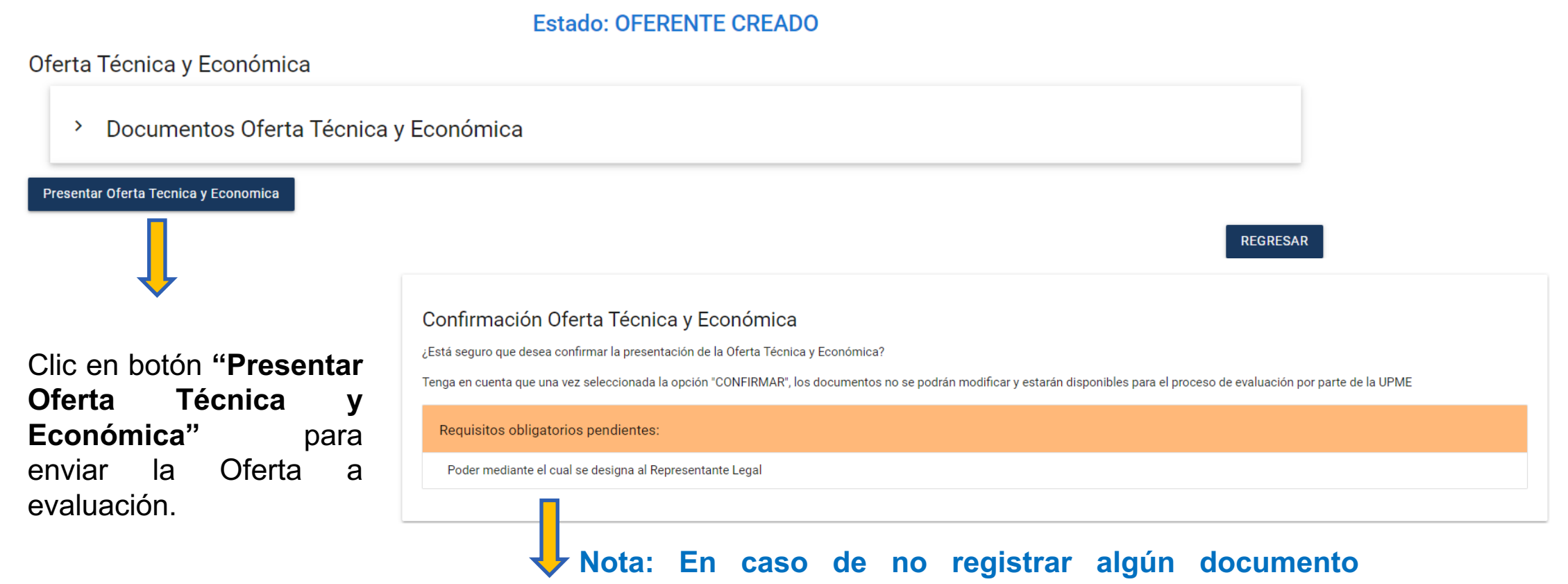

**obligatorio, la plataforma indicará el requisito faltante.**

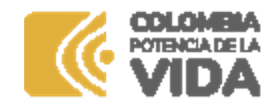

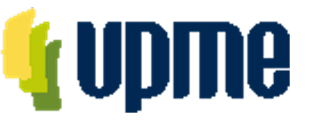

### **Confirmar Oferta Técnica y Económica**

Una vez registrada y verificada la información, **en la página principal** se deberá **"Presentar Oferta Técnica y Económica"** y posteriormente aceptar los términos para enviar a la UPME.

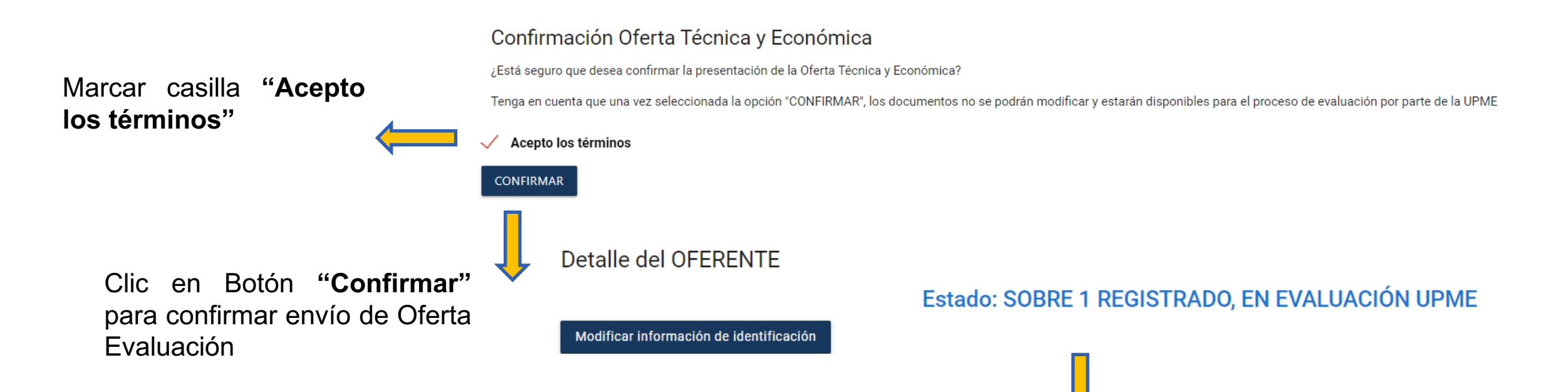

**Nota:** Finalizado el proceso, el oferente no podrá realizar cambios en la información registrada. La Oferta Técnica y la Oferta Económica quedarán en proceso de verificación y evaluación por parte de la UPME.

En la pagina principal cambiará el estado a SOBRE 1 Registrado, en evaluación UPME. De forma automática se enviará correo de confirmación de envió de información.

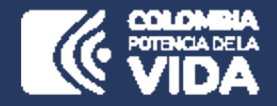

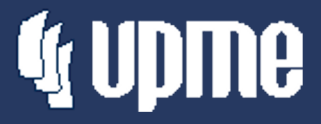

# **Corrección de fallas subsanables**

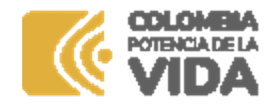

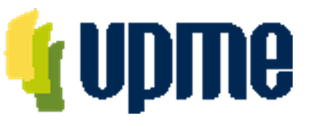

### **Corrección de fallas subsanables**

Al **correo electrónico inscrito** se notificará si es necesario corregir fallas subsanables, para lo cual se debe ingresar nuevamente a la Plataforma Tecnológica y en "Ver Requisitos" el Oferente podrá subsanar lo solicitado.

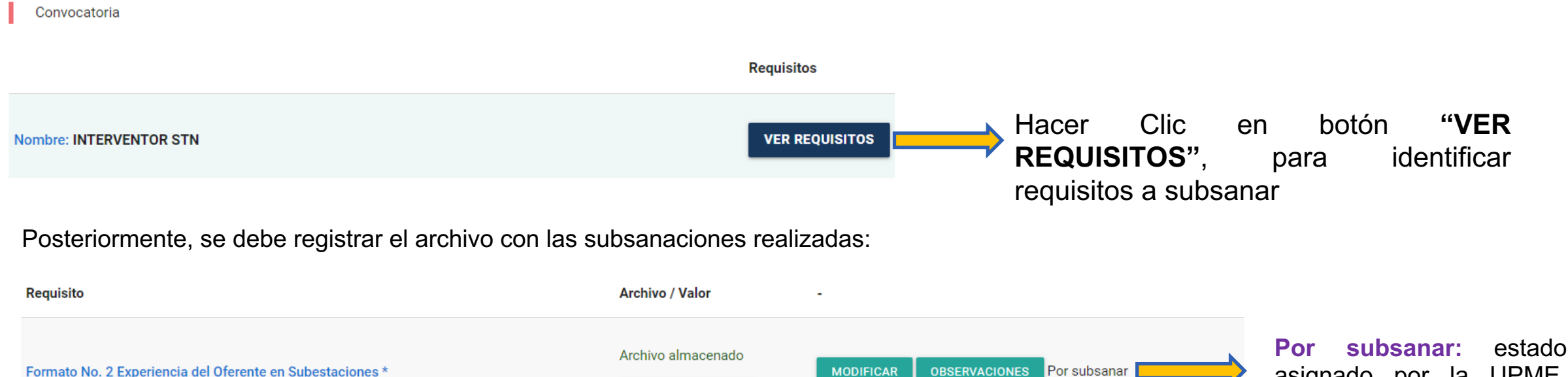

**Modificar:** Permite cargar el/los nuevo(s) documento

(s)

**DESCARGAR** 

Formato No. 2 Experiencia del Oferente en Subestaciones \*

**Archivo almacenado:** puede verificar el archivo cargado por el Oferente

**Observaciones:** son las realizadas por UPME en el proceso de evaluación.

asignado por la UPME. Identifica requisito a corregir.

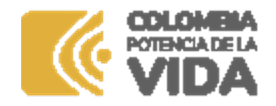

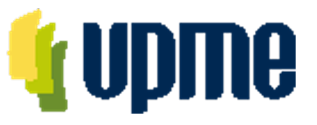

### **Corrección de fallas subsanables**

Una vez finalice la corrección de las fallas subsanables, debe Confirmar el proceso:

#### **REGRESAR**

Finalizar Subsanción de documentos

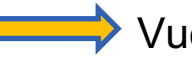

**→** Vuelve a la pagina principal, sin confirmar la finalización del proceso

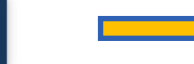

Confirma la finalización de la corrección de las fallas subsanables

Una vez de clic en **"finalizar subsanación de documentos",** debe Confirmar el proceso:

#### Finalizar correcciones del sobre No. 1

¿Está seguro que desea confirmar la finalización de las correcciones de las fallas subsanables?

Tenga en cuenta que una vez seleccionada la opción "CONFIRMAR", los documentos no se podrán modificar y estarán disponibles para el proceso de evaluación por parte de la UPME

**CONFIRMAR** 

Al hacer clic se Confirma la finalización de la corrección de las fallas subsanables

**Nota:** Se enviará correo notificando el envío de información.

Finalizado el proceso, el Oferente no podrá realizar cambios en la información registrada. Y continuará el proceso de evaluación por parte de la UPME.

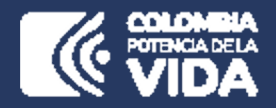

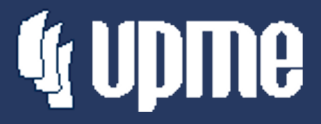

### **Comunicaciones**

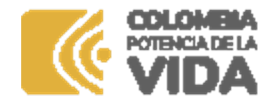

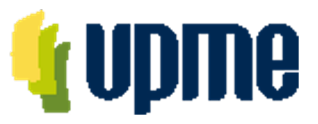

### **Módulo de Comunicaciones**

En la pagina principal en la margen izquierda encontrará un menú desplegable, donde se ubica el módulo de comunicaciones.

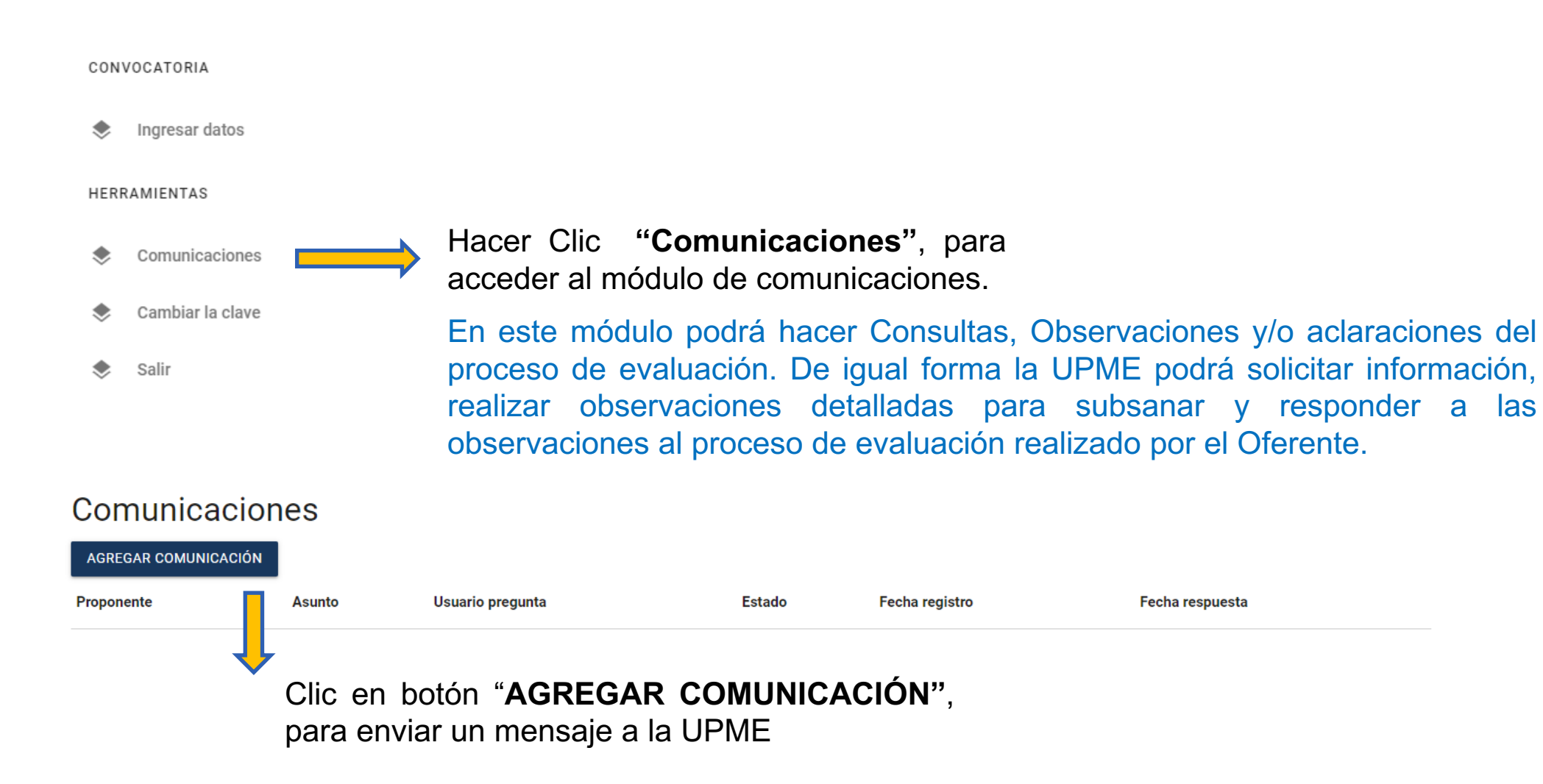

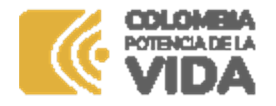

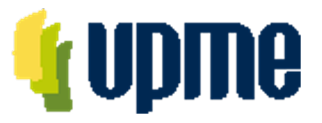

### **Módulo de Comunicaciones**

Para registrar una comunicación hacia la UPME.

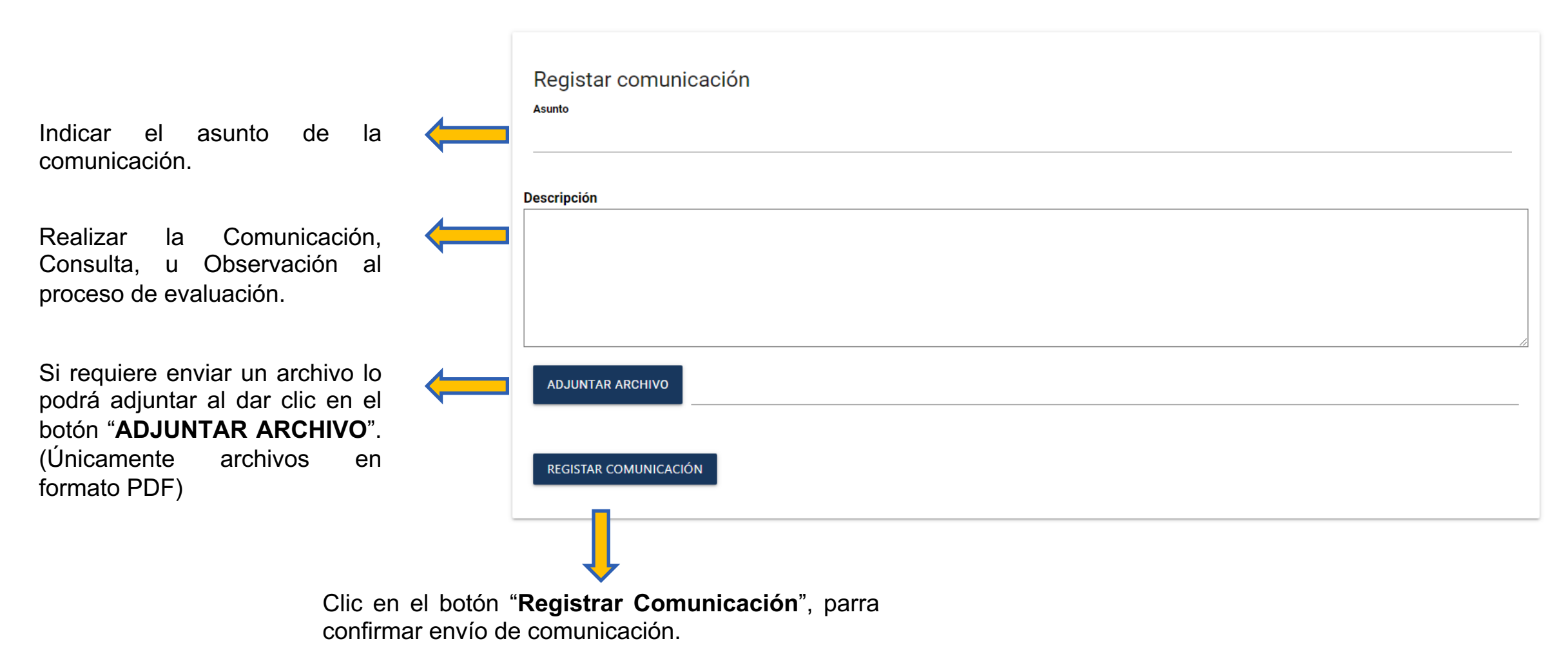

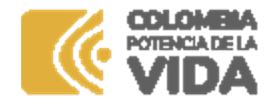

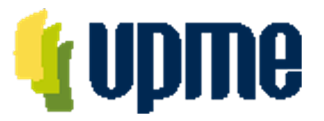

### **Módulo de Comunicaciones**

Estado de Comunicaciones registradas .

#### Comunicaciones

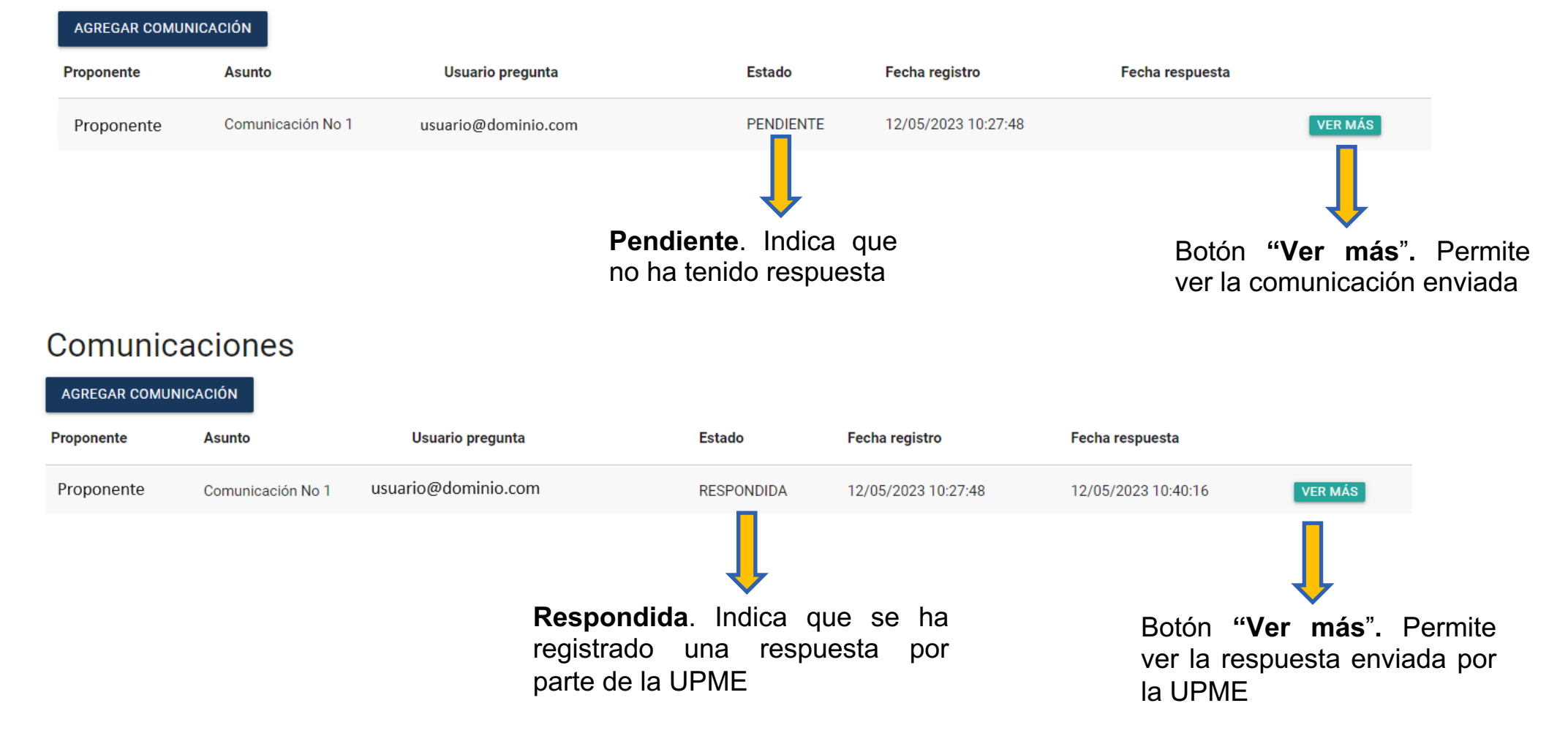

# **¡Gracias!**

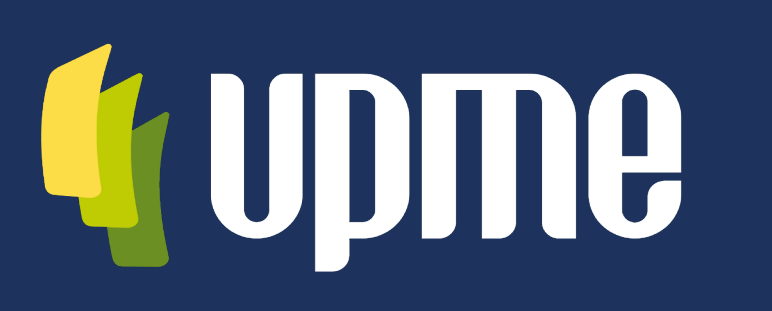

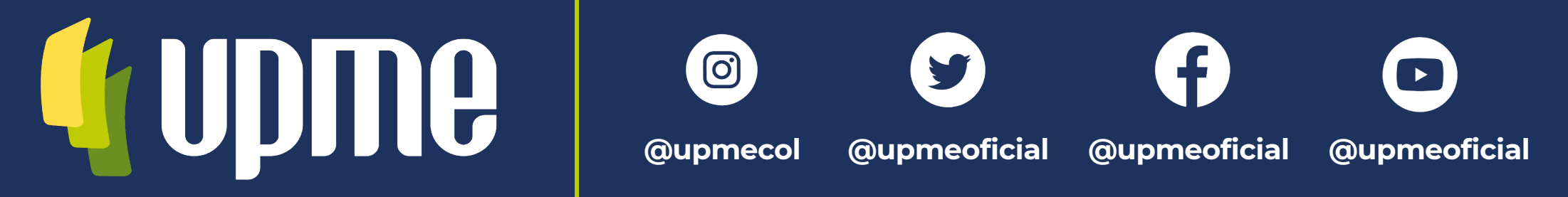

www.**upme**.gov.co

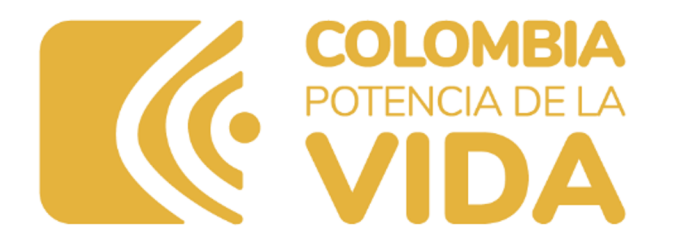

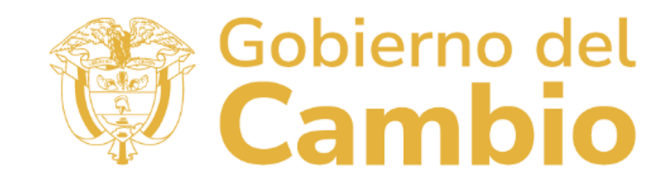

www.presidencia.gov.co